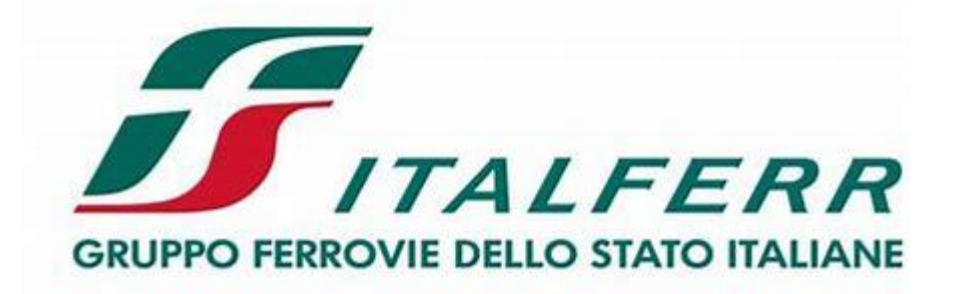

# **Istruzioni per l'iscrizione ai Sistemi di Qualificazione sul Portale Acquisti Italferr**

## **Il processo di candidatura al Sistema di Qualificazione Italferr**

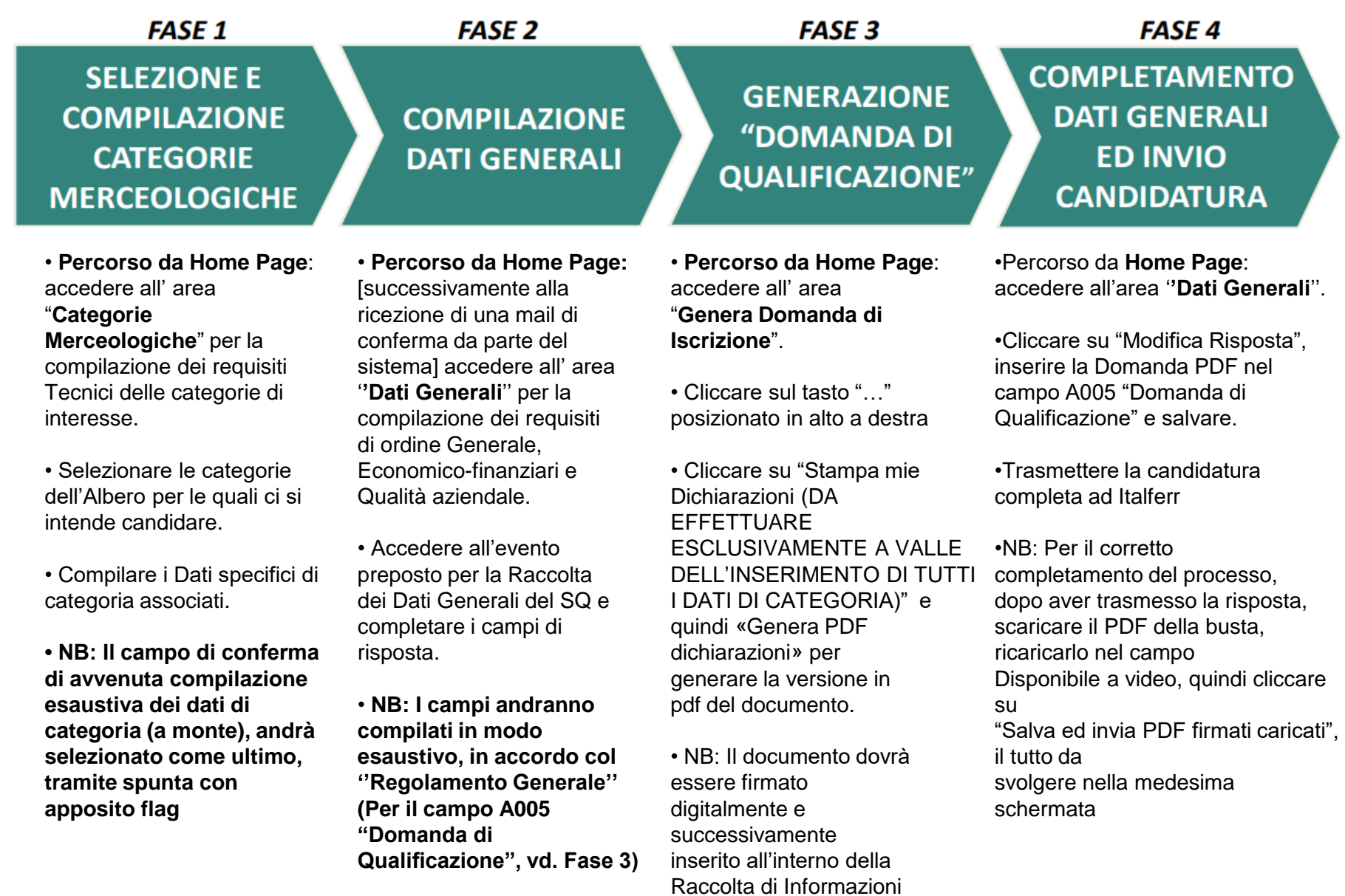

(vd. Fase 4)

#### **Fase 1 - Selezione delle Categorie Merceologiche del SQ**

La selezione delle categorie sarà possibile solo sugli ultimi livelli ("foglie") dell'Albero Merceologico (NB: Alcune categorie, seppur presenti a video, non saranno selezionabili in quanto per le stesse non è prevista la qualificazione)

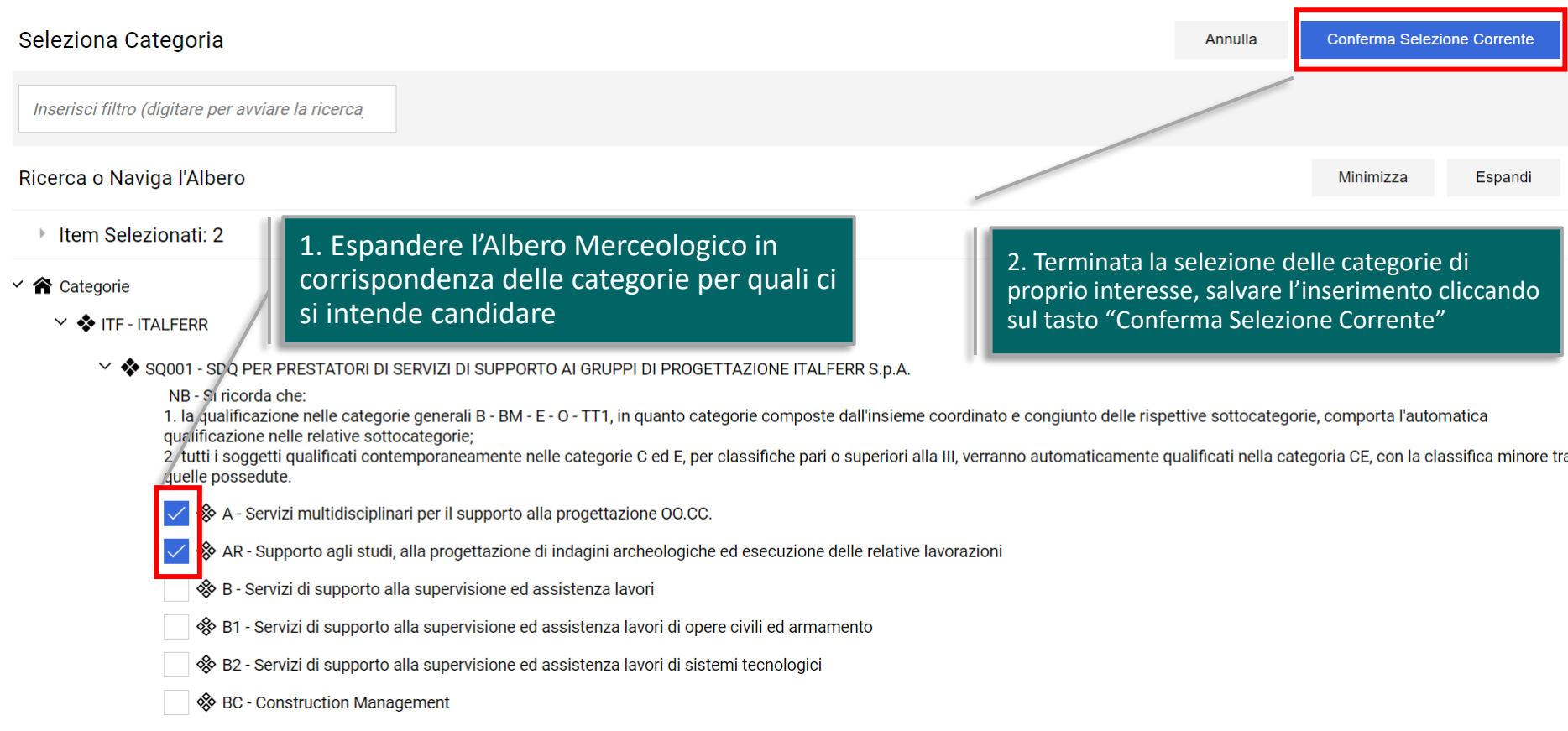

### **NOTA IMPORTANTE! per la compilazione dei Dati di Categoria del SQ**

Selezionate le categorie di interesse, verranno visualizzati i form specifici ad esse collegati per cui viene richiesta, come sempre, una compilazione completa e corretta.

• Si raccomanda di porre particolare attenzione nell'inserimento della documentazione a comprova di forniture/servizi analoghe/i avendo cura di eseguire il caricamento dei file distinti per ogni singola/o fornitura/servizio seguendo l'ordine dell'elenco di cui al modello TabellaServiziAnaloghiUlterioriRequisitiTecnici.xls.

• E' altresì molto importante utilizzare esclusivamente i modelli Italferr ed eseguire il caricamento a Portale con lo stesso formato di origine (ad es. se il modello è in formato Excel eseguire il caricamento del file in Excel)

NOTA BENE: Le righe per cui è scritto di Allegare eventuale documentazione integrativa richiesta da Italferr a seguito di "Richiesta di integrazione" sono destinate esclusivamente al caricamento della eventuale documentazione integrativa relativa alla singola/o fornitura/servizio indicata/o alla riga precedente

Terminato l'inserimento dei Dati di categoria, confermato il suddetto campo e salvato quindi il proprio lavoro, dalla lista Categorie Scelte sarà possibile avere sempre il riepilogo delle proprie categorie con annesso stato di valutazione da parte di Italferr e di completamento dei Dati di categoria, indicato da apposita icona verde

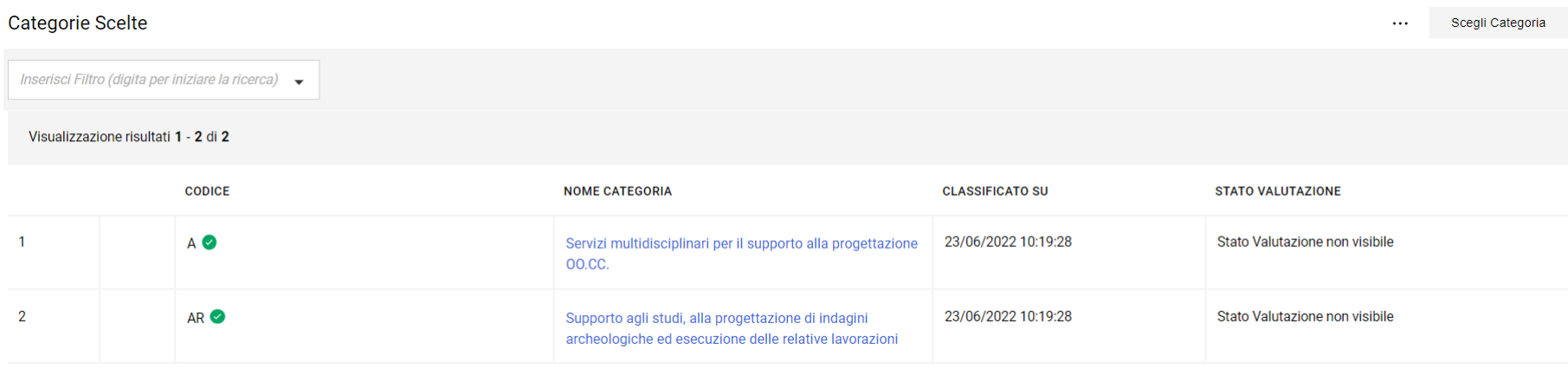

**A partire dal giorno successivo, il Sistema, ricevuta notifica del completamento dei Dati di categoria, vi invierà apposita conferma/autorizzazione via e-mail a procedere con la seconda parte del processo di candidatura al SQ (compilazione Dati Generali) – Fase 2.**

La Fase 2 del processo di candidatura al SQ di Italferr, prevede come detto la compilazione dell'area «Dati Generali» (requisiti di ordine Generale, Economico-Finanziari e di Qualità aziendale) contenute in apposita Raccolta di Informazioni presente nella Pagina Iniziale di Benvenuto – Area Sistemi di Qualificazioni. Nota Bene: La compilazione dell' area «Dati Generali» sarà possibile solo a seguito di autorizzazione via mail del Sistema.

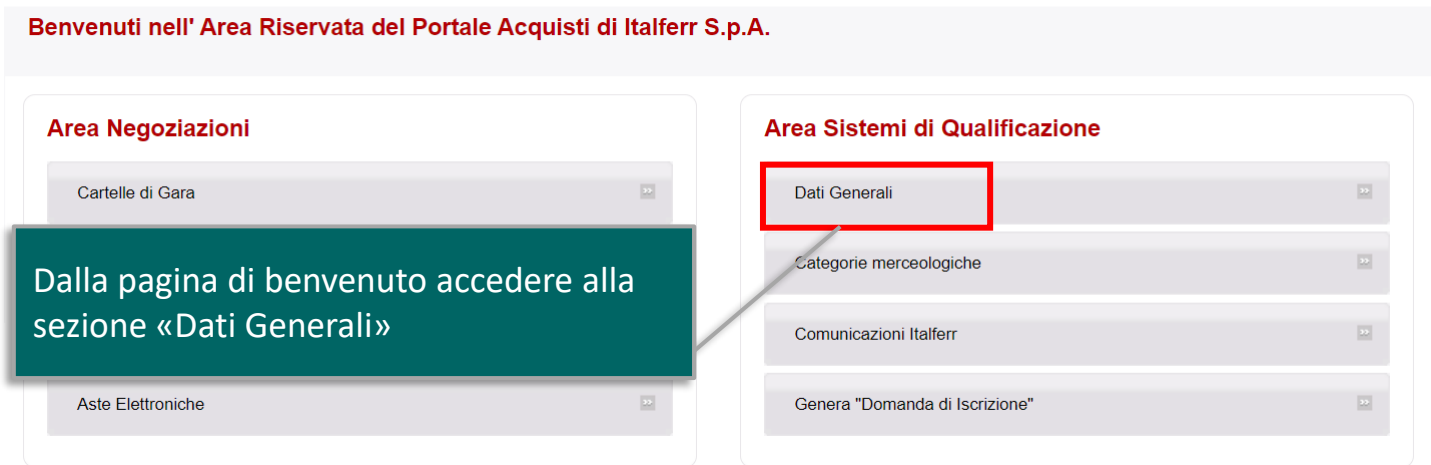

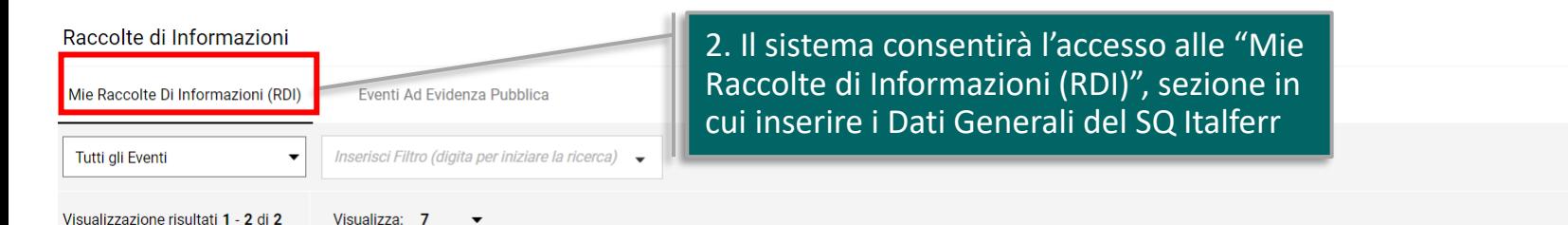

Dalla sezione "Mie Raccolte di Informazioni (RDI)", accedere all'evento preposto alla raccolta dei Dati Generali del SQ, dove inserire le seguenti informazioni relative ai punti del "Regolamento Generale":

- A. Requisiti di ordine generale
- B. Requisiti relativi alla capacità economico-finanziaria
- D. Requisiti per l'organizzazione aziendale

#### Raccolte di Informazioni Mie Raccolte Di Informazioni (RDI) Eventi Ad Evidenza Pubblica Tutti ali Eventi  $\overline{\phantom{a}}$ Inserisci Filtro (digita per iniziare la ricerca)  $\rightarrow$ Visualizzazione risultati 1 - 3 di 3 Visualizza: 7 **CODICE EVENTO OGGETTO EVENTO CODICE CARTELLA DI GARA DATA DI CHIUSU IALE** Cliccare sul nome dell'evento per accedervi $rf_37$ cartella\_37 28/06/2024 12:  $\mathbf{1}$ Iscrizione al SO Italferr -Raccolta Dati Generali

#### **Fase 2 - Avvio della compilazione dei Dati Generali del SQ**

Per avviare l'inserimento dei Dati Generali del SQ, cliccare su «Intenzione di Rispondere» spostarsi all'interno dell'area Mia Risposta ed avviare il processo di risposta come illustrato sotto

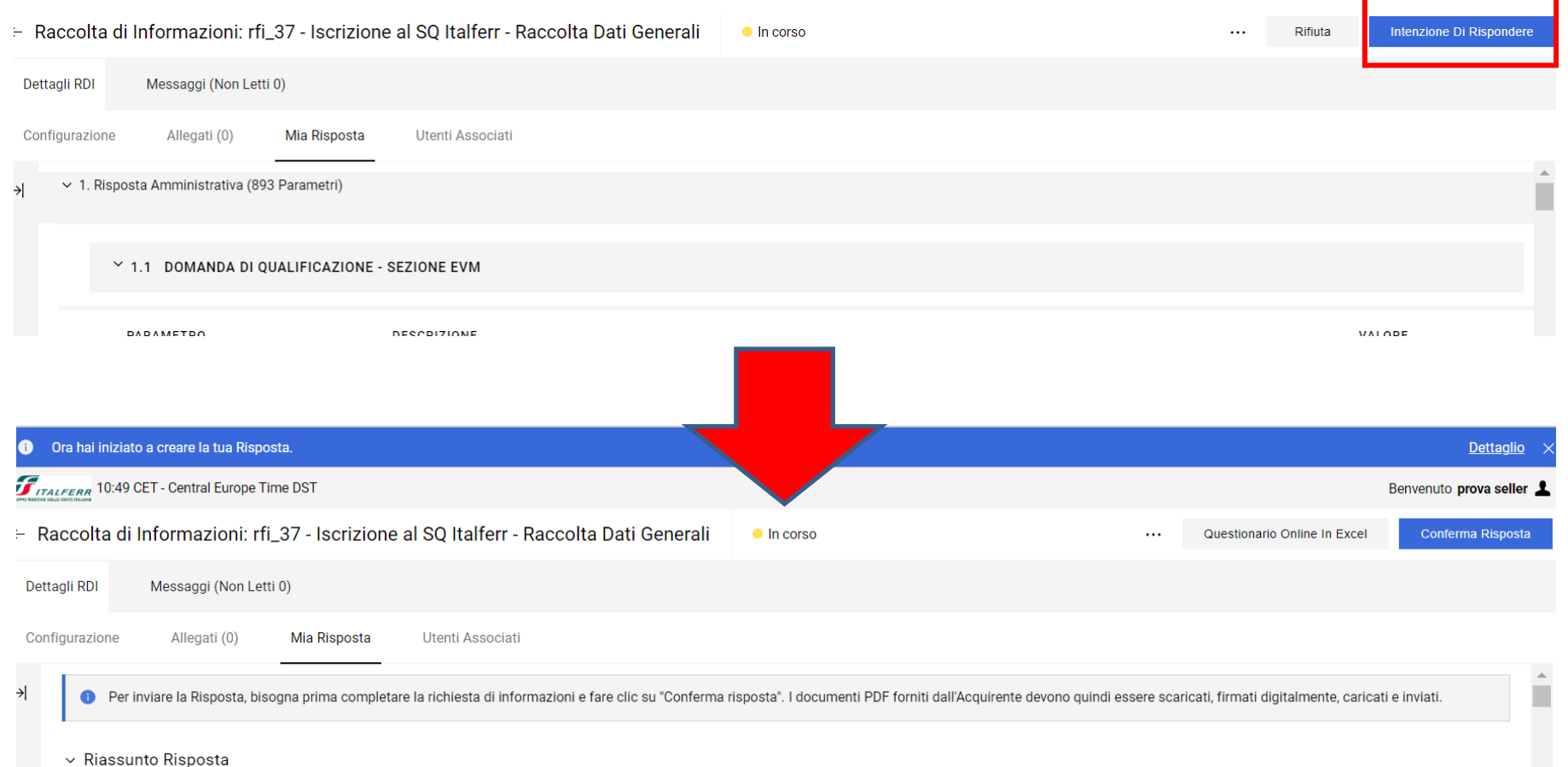

#### **Fase 2 - Compilazione dei Dati Generali del SQ**

Modificare la propria risposta, procedendo successivamente con l'inserimento dei dati richiesti

![](_page_8_Figure_2.jpeg)

Completati i Dati Generali cliccare su "Salva ed Esci", quindi tornare alla Pagina Iniziale di Benvenuto – Area Sistemi di Qualificazioni. Per la compilazione del campo A005 "Domanda di Qualificazione si rimanda alla successiva pag. 13 del manuale.

![](_page_9_Picture_91.jpeg)

Nell'inserimento dei Dati Generali è importante sapere che:

• **il campo A005 - PDF Domanda di qualificazione andrà valorizzato con un PDF che andrà generato all'interno del Portale, come da successiva pag. 13 – Fase 3 del processo di candidatura**;

• **la corretta Attestazione di versamento è condizione sine qua non per la presa in carico e l'avvio della valutazione da parte di Italferr.**

![](_page_10_Figure_4.jpeg)

Inoltre in merito alla presenza di eventuali Consorziate-Membri G.E.I.E./Ausiliarie è bene far presente quanto sotto

![](_page_10_Picture_291.jpeg)

Per creare la propria "DOMANDA DI ISCRIZIONE", dalla Pagina Iniziale di Benvenuto del Portale accedere alla sezione Genera "Domanda di Iscrizione"

![](_page_11_Picture_149.jpeg)

**Per la "DOMANDA DI ISCRIZIONE" è importate ricordare che il documento PDF dovrà essere sottoscritto con firma digitale ed inserito nel campo "A005 - PDF Domanda di qualificazione" all'interno dell'evento di Raccolta dei Dati Generali**

Per generare il documento cliccare sul tasto "…" posizionato in alto a destra, quindi su "Stampa mie Dichiarazioni (DA EFFETTUARE ESCLUSIVAMENTE A VALLE DELL'INSERIMENTO DI TUTTI I DATI DI CATEGORIA)" ed infine su «Genera PDF dichiarazioni» per generare la versione in pdf del documento.

![](_page_11_Picture_5.jpeg)

La "DOMANDA DI ISCRIZIONE" in PDF per le categorie selezionate e sottoscritta con firma digitale, deve essere caricata all'interno della RDI raggiungibile dalla Pagina Iniziale di Benvenuto accedendo nell' area "Dati Generali" nel Form "1.1 DOMANDA DI QUALIFICAZIONE - Sezione Parametri di Qualificazione" in corrispondenza del campo A005 – PDF Domanda di Qualificazione

![](_page_12_Figure_2.jpeg)

#### **Fase 4 - Trasmissione della candidatura di iscrizione al SQ Italferr**

#### Inserita la "DOMANDA DI ISCRIZIONE" sarà possibile procedere con la trasmissione della candidatura.

![](_page_13_Picture_2.jpeg)

Per il corretto completamento del processo di trasmissione è infine necessario scaricare il PDF della busta (1), ricaricarlo nel campo sottostante (2), quindi cliccare su "Salva ed invia PDF firmati caricati" (3).

![](_page_13_Picture_132.jpeg)

#### **Fase 4 - Conferma di trasmissione e presa in carico della candidatura**

L'avvenuto inoltro della candidatura sarà confermato dallo stato risposta dell'evento raggiungibile dalla Pagina Iniziale di Benvenuto nell'area "Dati Generali".

![](_page_14_Picture_127.jpeg)

La presa in carico da parte di Italferr avverrà a partire dal giorno successivo all'inoltro della candidatura e potrà essere monitorato dallo stato di avanzamento della valutazione raggiungibile dalla Pagina Iniziale di Benvenuto nell'area "Categorie Merceologiche".

La trasmissione della candidatura e la sua successiva presa in carico da parte di Italferr non permetterà ulteriori modifiche ai Dati (Generali e/o di categoria) inseriti.

In caso di necessità di modifica e/o per ogni altra comunicazione, è possibile contattare Italferr attraverso la funzione ''Messaggi'' dell'evento preposto raggiungibile dalla Pagina Iniziale di Benvenuto nell'area "Dati Generali".

![](_page_15_Figure_3.jpeg)

La presenza di un nuovo messaggio sarà notificata via mail. In caso di ripristino della possibilità di modifica dei form, procedere come visto in precedenza alla correzione/aggiornamento delle informazioni desiderate (Generali e/o di categoria) quindi trasmettere la risposta aggiornata.

<u>ATTENZIONE! – In caso di modifiche apportate ai Dati di categoria, è importante ricordarsi di generare</u> successivamente la "DOMANDA DI ISCRIZIONE" in PDF aggiornata, firmata digitalmente, da sostituire in corrispondenza del campo preposto "A005 - PDF Domanda di qualificazione" all'interno dell'evento di Raccolta dei Dati Generali

La richiesta di integrazione per documenti/dichiarazioni presentati/e, riscontrata da Italferr a valle della valutazione della vostra candidatura, vi sarà notificata via mail e sarà visibile nella Pagina Iniziale di Benvenuto ed accedendo all'area "Categorie Merceologiche", sezione Categorie Scelte

ATTENZIONE! – In caso di modifiche apportate ai Dati di categoria, è importante ricordarsi di generare successivamente la "DOMANDA DI ISCRIZIONE" in PDF aggiornata, firmata digitalmente, da sostituire in corrispondenza del campo preposto "A005 - PDF Domanda di qualificazione" all'interno dell'evento di Raccolta dei Dati Generali. (Vedi slides n. 13 - 14 - 15).

Una volta che la valutazione della vostra candidatura sarà stata completata, l'esito vi sarà notificato via mail e sarà visibile nel Form «Categorie Scelte» raggiungibile dalla Pagina Iniziale nell' area "Categorie Merceologiche" (vedi sotto), nonché attraverso documento ufficiale di Italferr contenuto nella sezione ''COMUNICAZIONI ITALFERR'' accessibile dalla Pagina Iniziale

![](_page_16_Picture_207.jpeg)

Per informazioni o richieste di assistenza sull'utilizzo della piattaforma, è possibile contattare il Servizio Assistenza ai recapiti disponibili nella home page del Portale